# **LET'S PLAY HOUSE PROJECT IDEA: Baby Door Hangers**

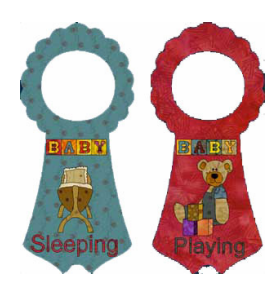

*The instructions in this file are given for EQ6 users who own the My Dream House CD. You must have this library installed to be able to access and edit the blocks, as instructed in this project file. These instructions also apply for EQ5 users, with the exception of the text blocks. In this case, EQ5 users need to import an image of the text and trace the letters as a PatchDraw motif, and then set them on Layer 2 of the quilt worktable.*

## **Setting up**

1 Open EQ6 and click the **Open an existing project** tab.

2 Click the folder icon on the bottom left (Click here to open a project not listed above) to navigate to the folder where your MDH project files are located. Find the **MDH\_**

#### **Door Knob Hangers** file and open it.

3 Depending on where you closed last time, the block or quilt worktable will appear. 4 Click the View Sketchbook icon. Click the **Blocks** tab and then the **Motifs** tab.

5 Select the fourth block: *Baby Door Knob Hanger*.

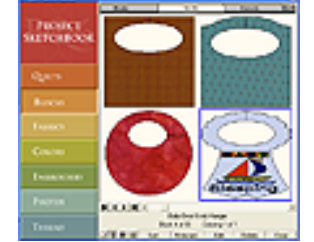

**4-5**

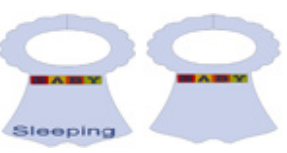

**6-7**

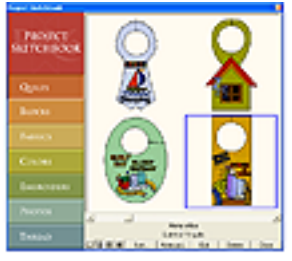

**8-10**

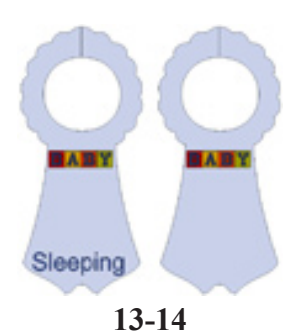

6 Click the **Edit** tab to open the block on your worktable. With the Pick tool select all the patches belonging to the boat motif and delete them. Leave the letter blocks and the word "Sleeping." Click the Color tab. If there are any uncolored patches, go ahead and color them. Add the block to the Sketchbook.

7 Click the Applique tab and now delete the patches that make up the word "Sleeping." Go back to the Color tab and color any uncolored patches. Add this block to the Sketchbook

8 Click the View Sketchbook icon. Click the **Quilts** tab to view the projects included in this file.

9 Select the first door hanger: *Baby Door Knob Hanger*.

10 Click the **Edit** tab to open the project on your quilt worktable.

11 On the Menu Bar click Quilt > Options > Layout Options > All Styles that the box that reads *Don't resize contents of layers when resizing quilts* is checked. Click Ok to close the Options box and return to the worktable.

12 Click the Layout Tab at the bottom left of the screen and change the quilt size to 9.00 x 9.00. Now click the Layer 2 tab.

13 Click the Set Block tool to bring up the Block Sketchbook. Select the first motif you just saved and click on the quilt door hanger to replace it.

14 With the Adjust tool select the block. Click Ctrl-C to copy the block. Set this second block to the right of the first one. Click the Set Block tool again to bring up the block Sketchbook. Select the second motif you saved and click on the second door hanger to replace it.

15 Let's go now to the **Block Library** now to find the other motifs we will be using for this project.

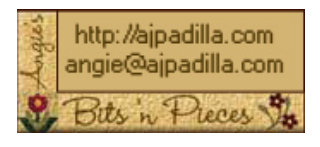

The use of these instructions is limited to individual and personal use. Sharing or distributing thisfile in any form is not allowed. It may not be used for commercial purposes, unless written permission is granted. ©Angela Padilla, 2009. All Rights Reserved.

## **Finding the blocks**

1 On the main menu, click Libraries > Block Library. 2 Scroll down to the My Dream House Library and select: 23 Nursery. Select the "Cradle" block and click **Add to Sketchbook**.

3 Scroll down to 31 Toys. Select "Teddy bear, sitting" and "Building blocks." Click **Add to Sketchbook**. Then click **Close**.

### **Setting the blocks**

*Use the illustrations below as a guide, working on one hanger at a time. Set the flower motifs and text as indicated in the following instructions. When you are finished with one hanger, make sure to Add to Sketchbook to save your project. To continue with the next hanger, click the View Sketchbook icon, navigate to the "empty" hanger and open it onto the worktable.*

1 Back on the quilt worktable, click the **Layer 2** tab.

2 Set the cradle motif on the first door hanger (click and drag). Adjust the size to 2.500 x 2.750. Center it between the words "Baby" and "Sleeping" (you can eyeball this).

3 Set the bear motif on the second door hanger. Adjust the size to 2.250 x 2.500. Set the building blocks next. Adjust the size to 1.25 x 1.500.

4 Add the text for the second door hanger: Using the text tool, click and drag to start a new text block. Write the word "Playing." The fonts used in my example is Arial and the size is 0.75. You should feel free to play with any other font you like.5 Color the different elements with whatever fabrics you like. If necessary, go to your Fabric Library for additional fabrics.

#### 6 **Save to Sketchbook**.

7 The idea behind this particular exercise is to come up with a reversible door hanger. So bear that in mind when you sew the project.

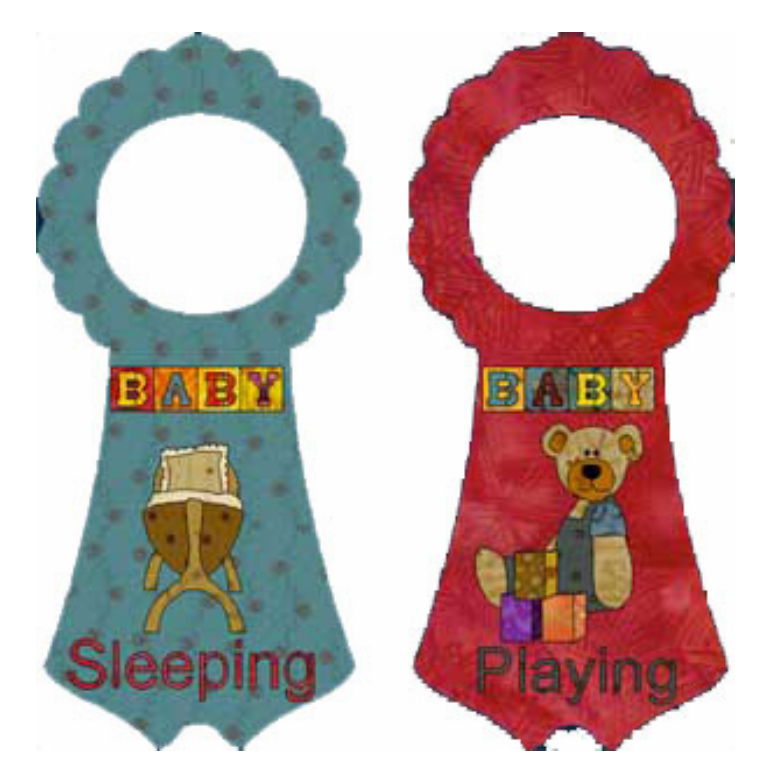

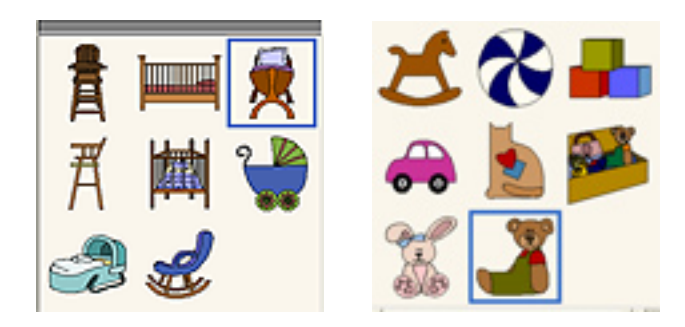